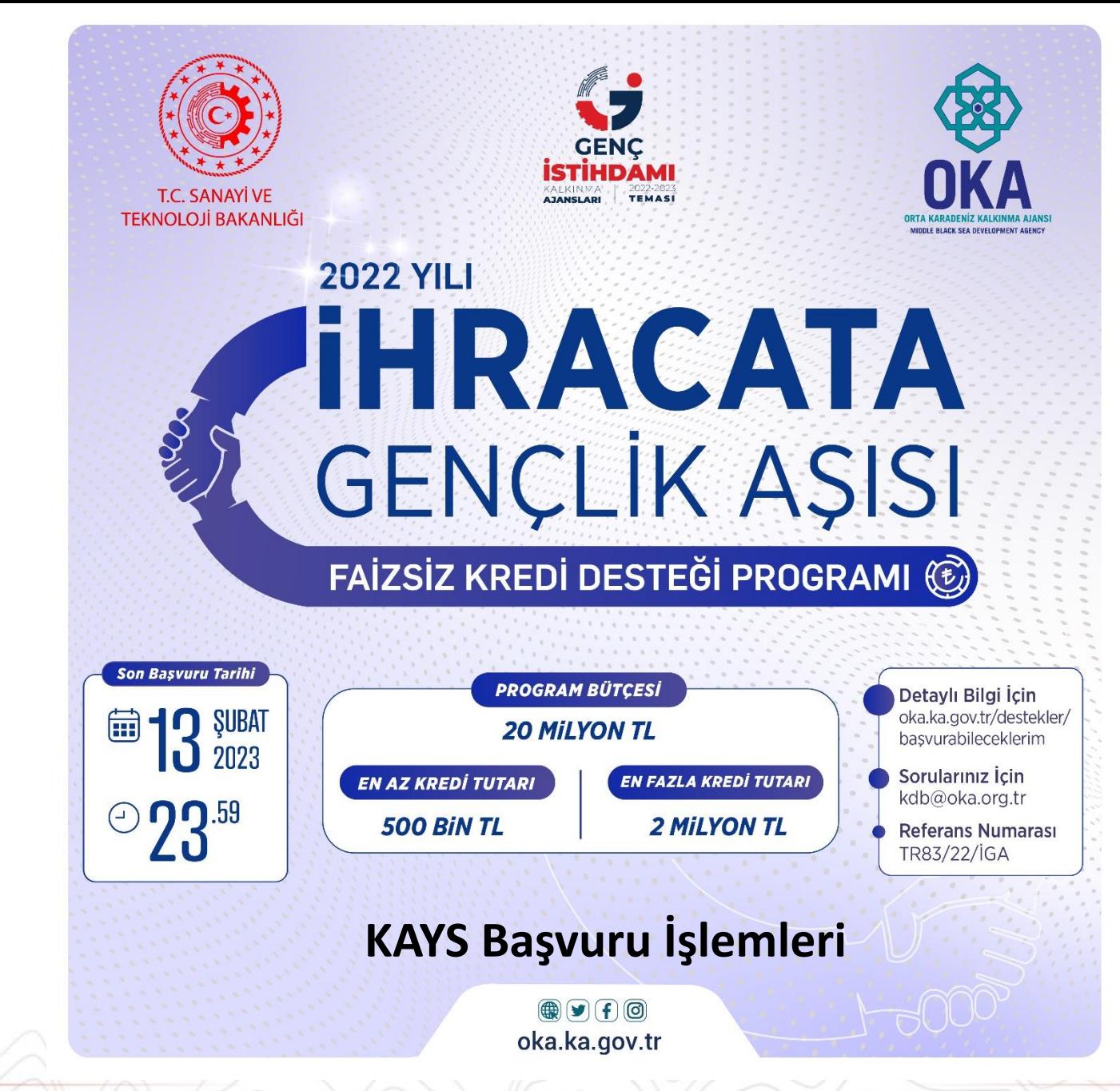

Orta Karadeniz Kalkınma Ajansı 1

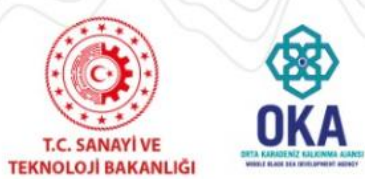

**2022 İhracata Gençlik Aşısı Faizsiz Kredi Desteği**

## **https://kaysuygulama.sanayi.gov.tr/Kays/KaysIstemci/giris.jsp ana sayfasından kullanıcı girişini yapınız.**

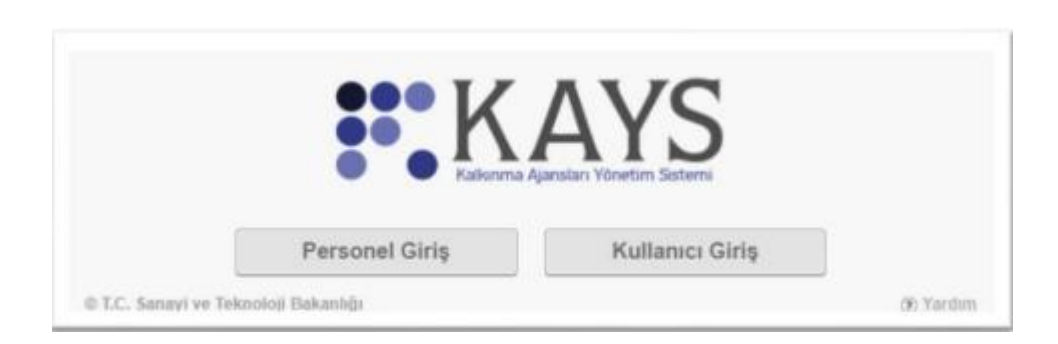

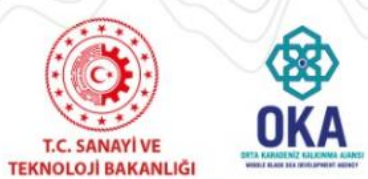

**2022 İhracata Gençlik Aşısı Faizsiz Kredi Desteği**

Bir MDP'ye başvuru yapmak için Ana Sayfa'da yer alan «Başvuru İşlemleri» işlemi seçilir.

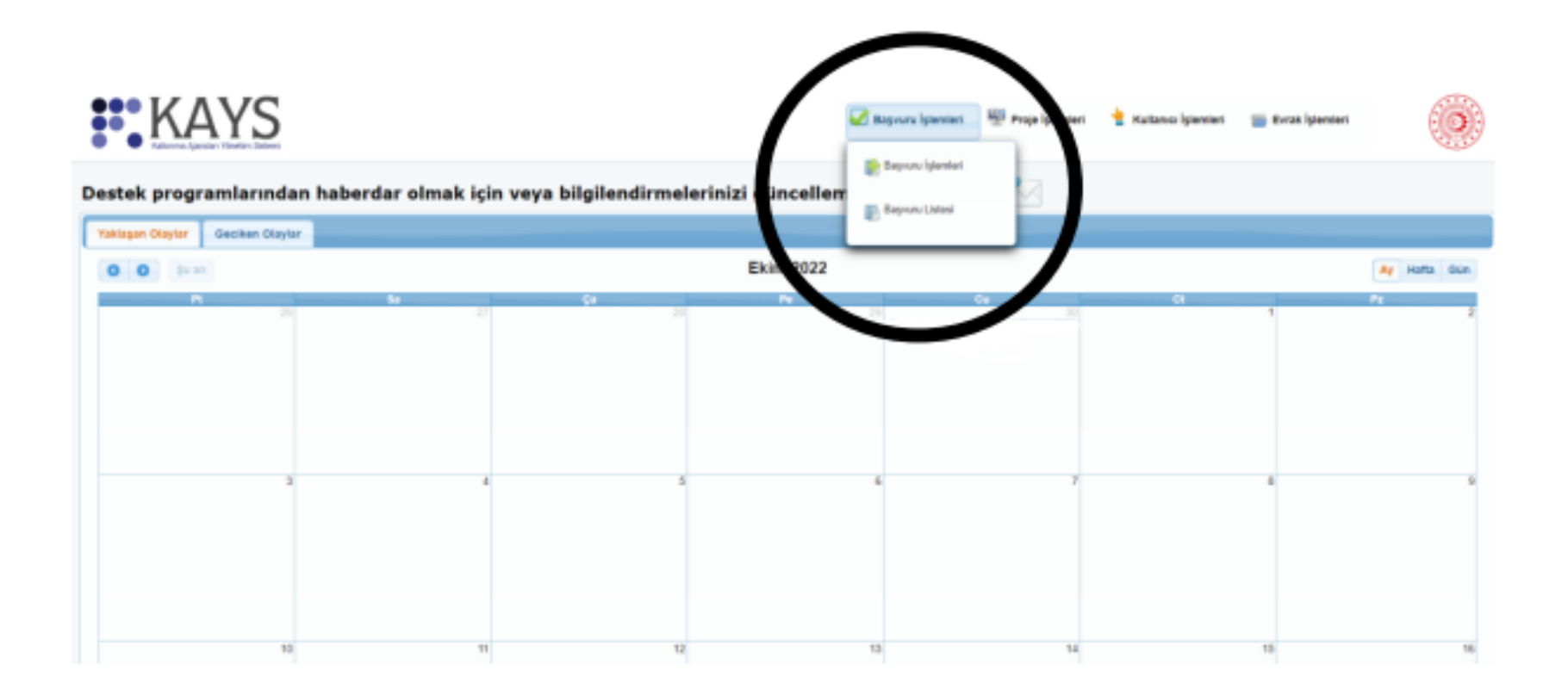

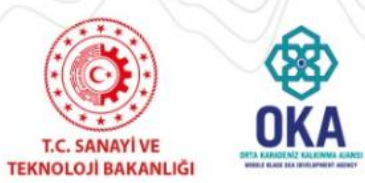

**2022 İhracata Gençlik Aşısı Faizsiz Kredi Desteği**

İlgili işlemin seçilmesinin ardından hangi tür destek programına başvuru yapılacağına yönelik **Destek Programı Seçim Ekranı**  görüntülenir.

Destek Programı Seçim Ekranı'ndan **Faizsiz Kredi Desteği**  alanına tıklanır ve Aktif Destek Programları Listesi Ekranı görüntülenir.

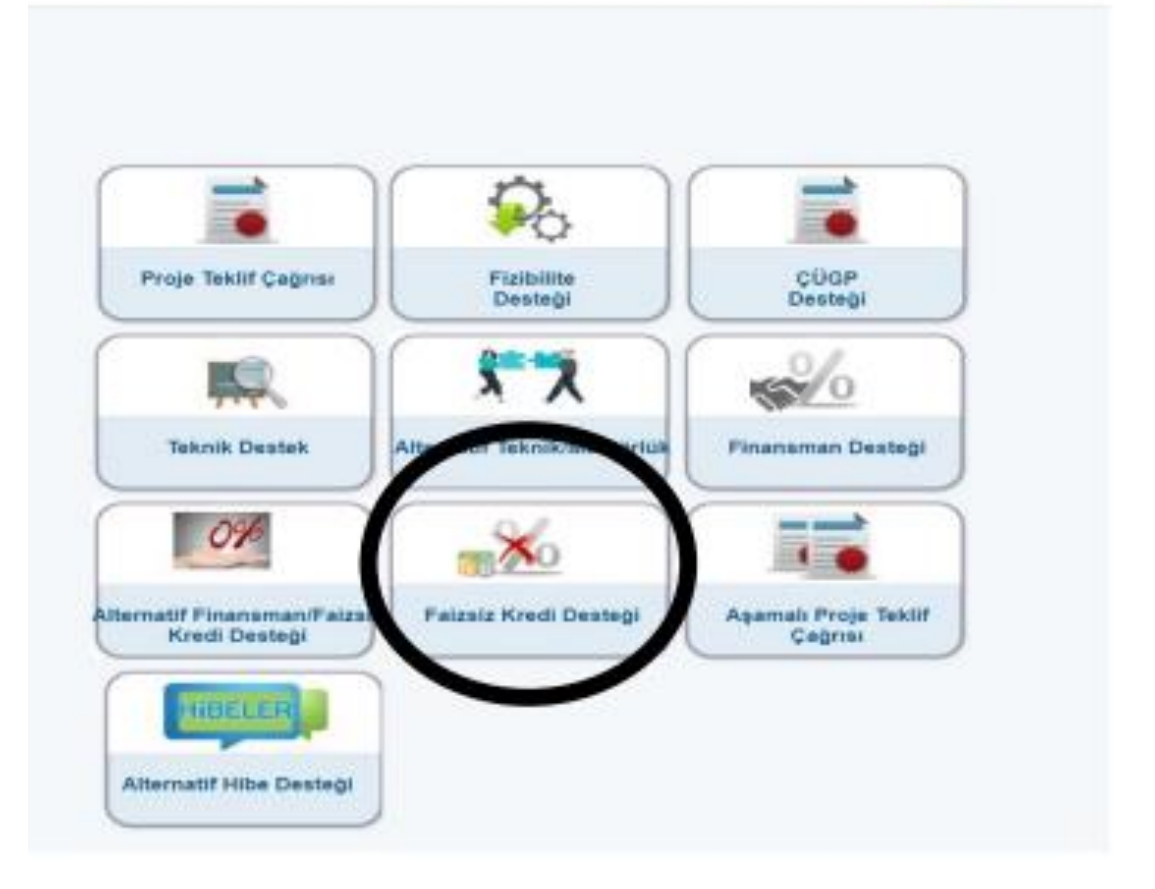

**Corpora** Interdent

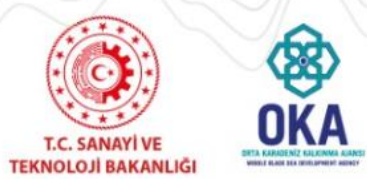

**2022 İhracata Gençlik Aşısı Faizsiz Kredi Desteği**

Aktif Destek Programları Listesi Ekranı'ndan hangi ildeki MDP'ye başvuru yapılmak isteniyorsa İl açılır listesinden ilgili il seçilir ve «Listele» düğmesine tıklanır.

Seçilen ile ait Sistem'de kayıtlı olan destek programları **Aktif Destek Programları Listesi Ekranı**'nda listelenir.

İlgili ekrana sorgulama sonucu gelen destek programlarından başvuru yapılmak istenen destek programı seçilir ve «Başvuru Yap» düğmesine tıklanır.

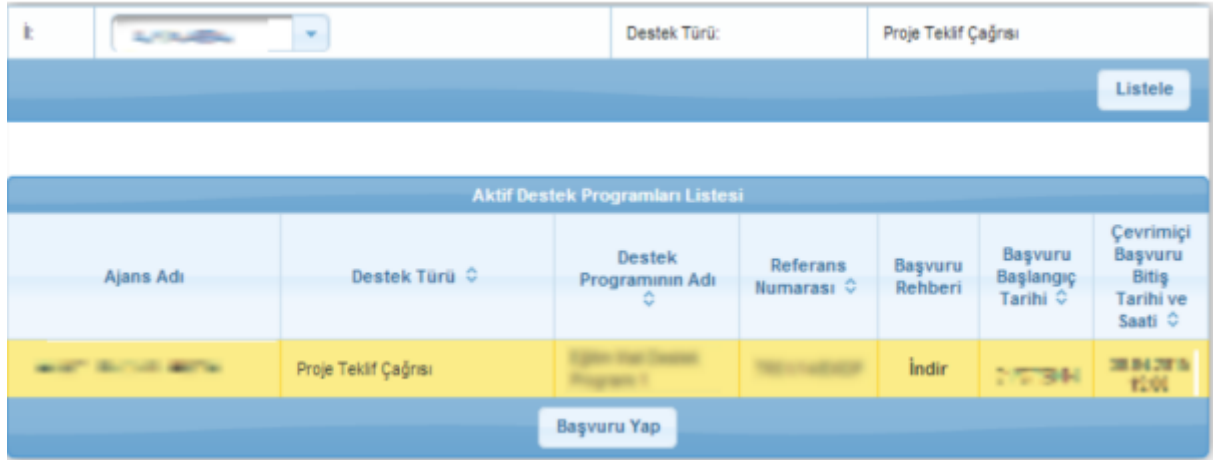

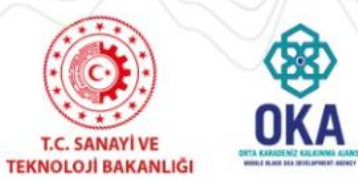

**2022 İhracata Gençlik Aşısı Faizsiz Kredi Desteği**

Proje giriş sayfanız açılmış durumdadır. Artık sol tarafta yer alan tüm bölümleri doldurabilir ve ardından başvurunuzu kontrol ederek tamamlayabilirsiniz.

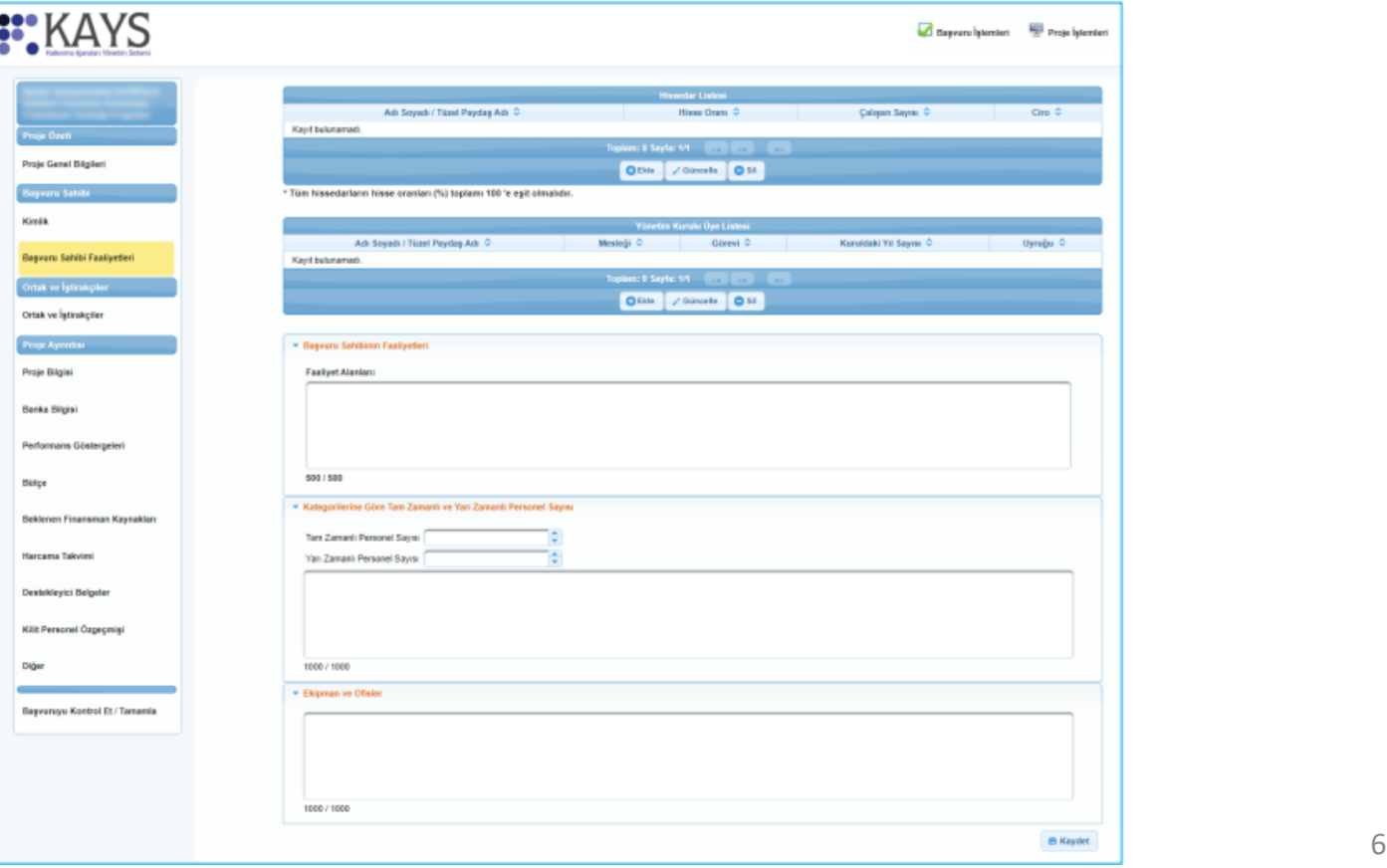

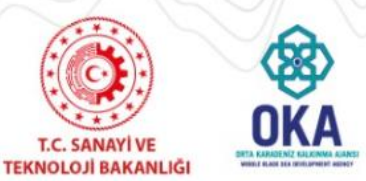

## **2022 İhracata Gençlik Aşısı Faizsiz Kredi Desteği**

**Proje Genel Bilgileri** Ekranı'nda yer alan alanlar aşağıdaki gibidir;

- **Proje Adı** alanında, projenin içeriği hakkında fikir verici, kısa, öz ve kolay anlaşılır bir proje adı bilgisi belirtilir.
- **Proje Süresi** (Ay) alanında, projenin tamamlanma süresi ay olarak belirtilir. Proje Süresindeki açılır listede yer alan aylar, Ajans tarafından belirlenen asgari ve azami ay bilgilerinden oluşmaktadır.
- **Öncelik Alanları**  alanında, Ajansın belirlediği öncelik bilgilerinden hangilerinin proje ile ilgili olduğu seçilir.

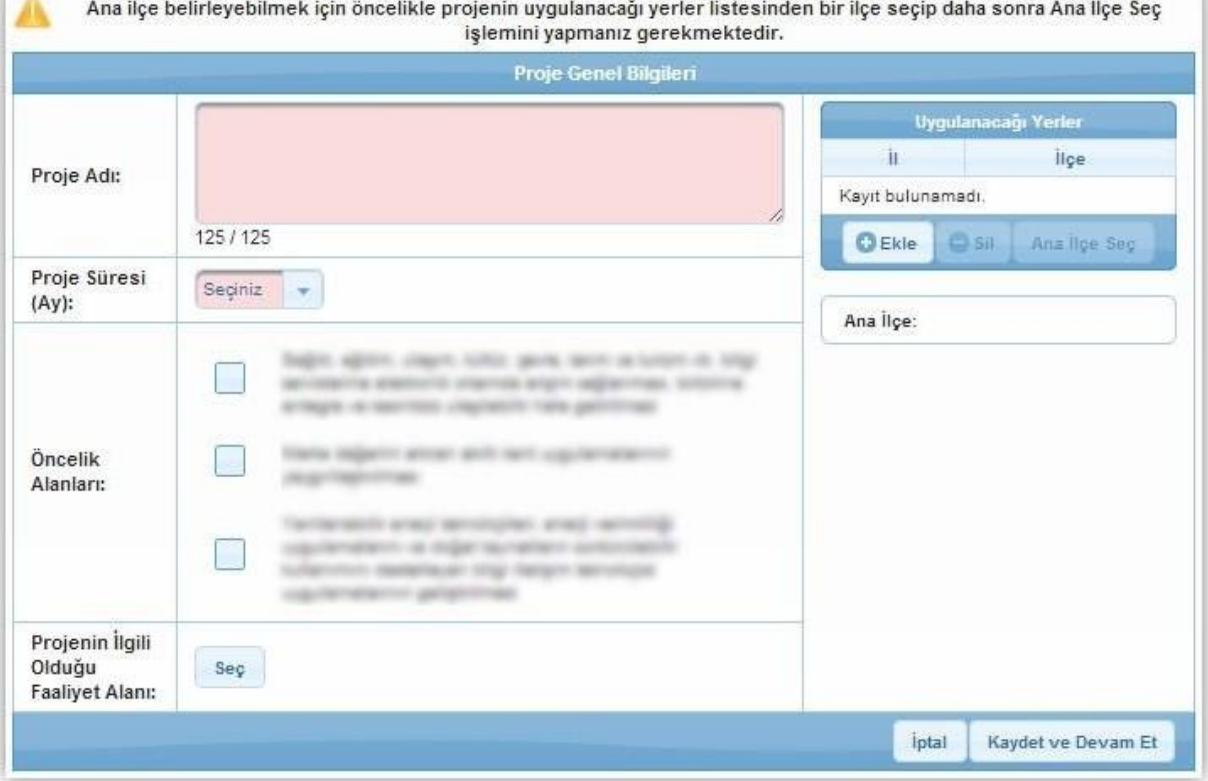

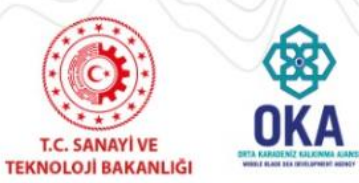

### **2022 İhracata Gençlik Aşısı Faizsiz Kredi Desteği**

**Ana Faaliyet Alanı** Seçimi Penceresi'nde yer alan NACE kodlarından ilgili alanın yanındaki ok düğmesine tıklanır, ilgili faaliyet alanı seçilir ve «Seç» düğmesine tıklanır.

*Ana Faaliyet alanında sadece bir tane faaliyet alanı seçilebilmektedir.*

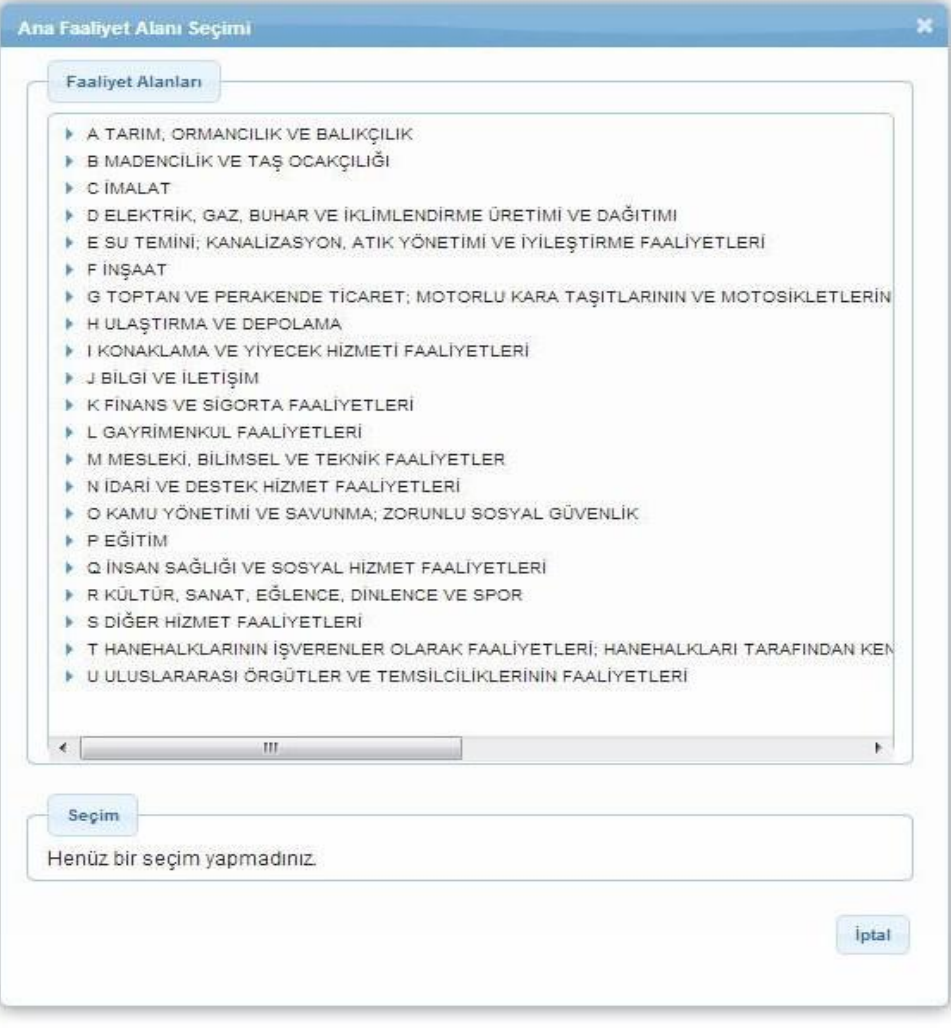

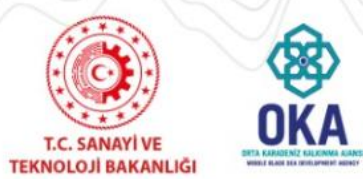

**2022 İhracata Gençlik Aşısı Faizsiz Kredi Desteği**

**Uygulanacağı Yerler** alanında, proje faaliyetlerinin uygulanacağı ve projeden fayda sağlanacak yerler belirtilir.

Yeni bir uygulama yeri eklemek için Ekle düğmesine tıklanır ve Projenin Uygulanacağı Yerler Penceresi'ndeki il ve ilçe bilgileri seçilir.

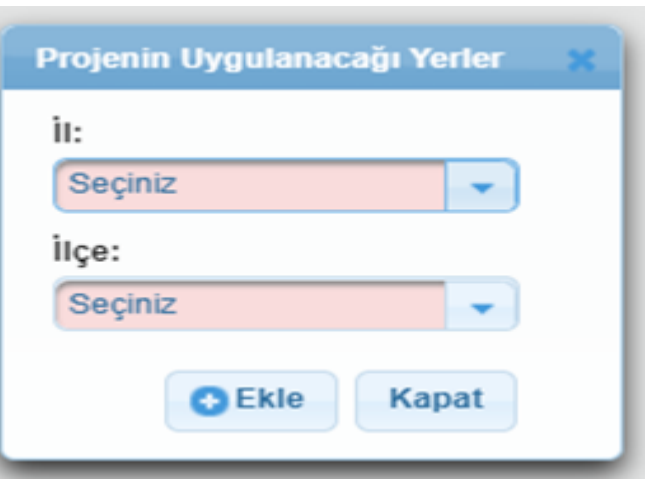

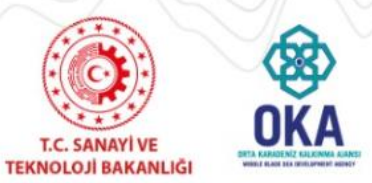

menüsünden Tüzel Paydaş işlemlerini tıklayınız.

## **2022 İhracata Gençlik Aşısı Faizsiz Kredi Desteği**

**Kimlik** adımında ilk olarak proje başvurusunda bulunan başvuru sahibinin belirtilmesi gerekmektedir. Başvuru sahibini Sistem üzerinden belirtmek için Başvuru Sahibi Bilgileri Ekranı'nda yer alan «Belirle» düğmesine tıklanır.

Belirle düğmesinin tıklanmasının ardından **Başvuru Sahibi Kaydet Penceresi** görüntülenir.

Sistem'e daha önceden kaydedilmiş paydaş, sorgulama sonucu Adı alanında görüntülenir. İlgili kayıt seçilir ve «Başvuru Sahibi Olarak Belirle» düğmesine tıklanır.

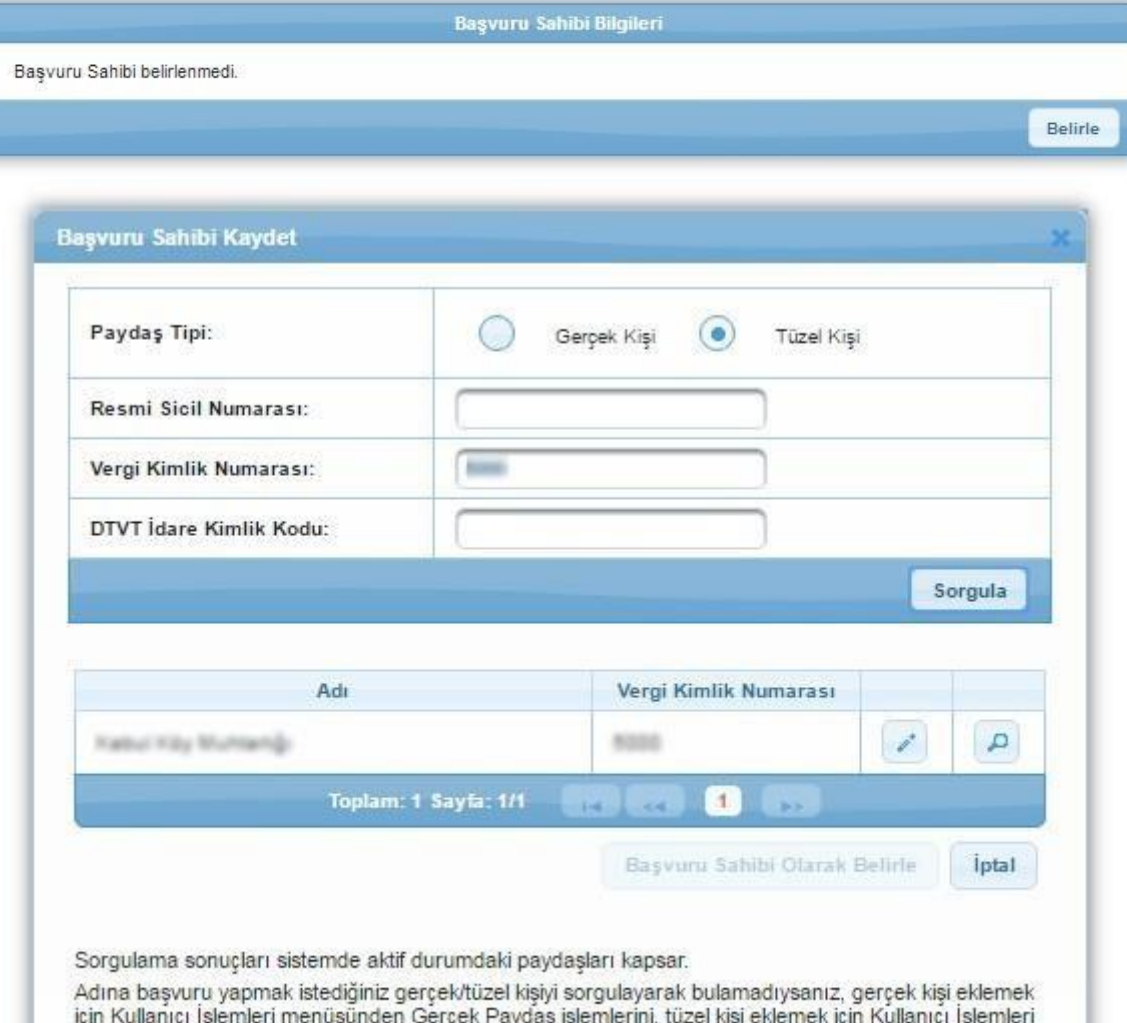

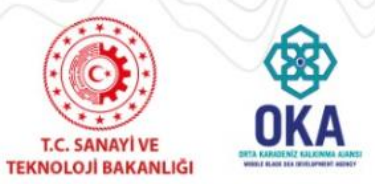

**2022 İhracata Gençlik Aşısı Faizsiz Kredi Desteği**

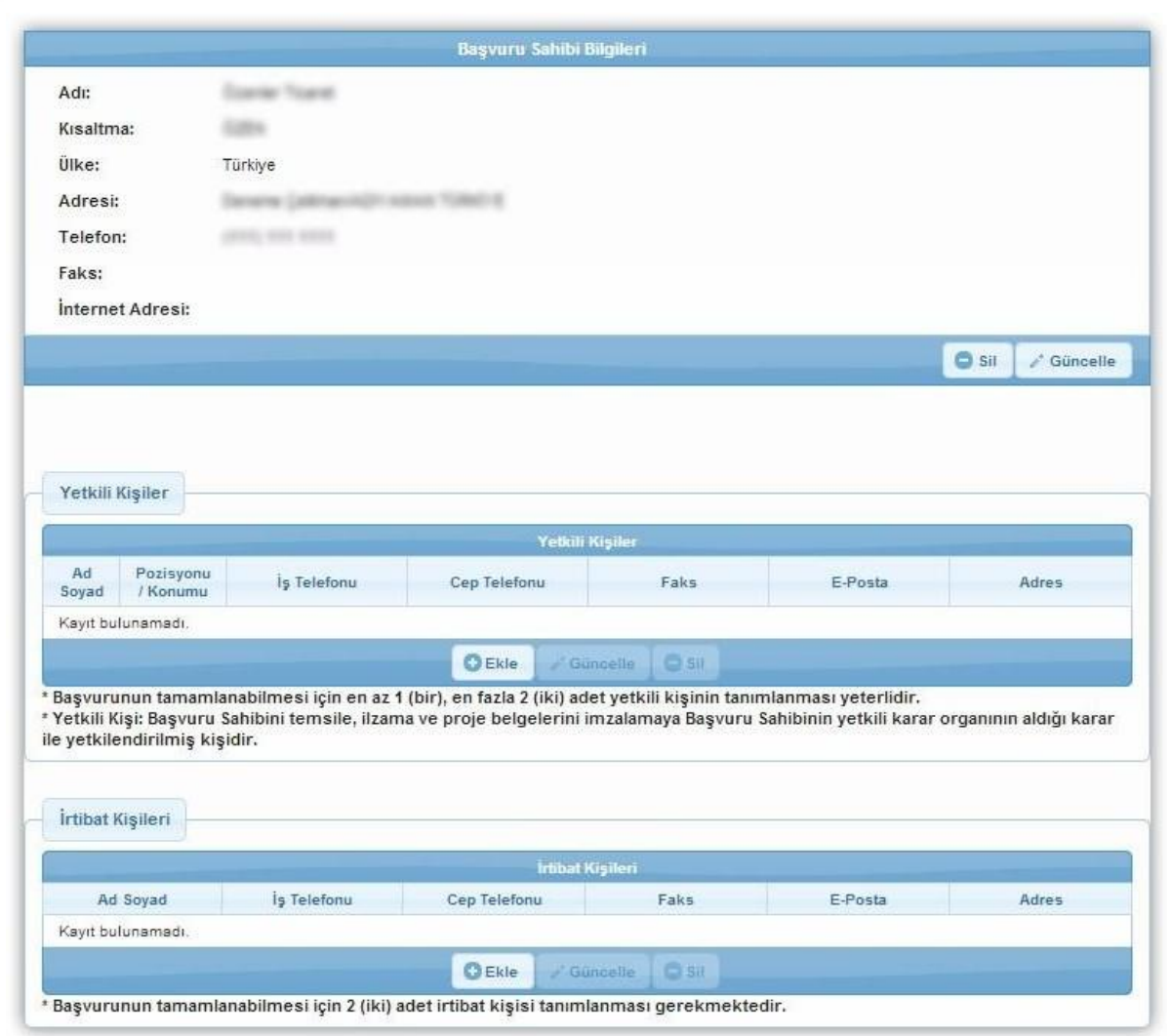

Başvurunun tamamlanabilmesi için en az bir, en fazla iki yetkili kişi tanımlanması gerekmektedir.

Proje başvurusu için iki irtibat kişisi tanımlanması gerekmektedir.

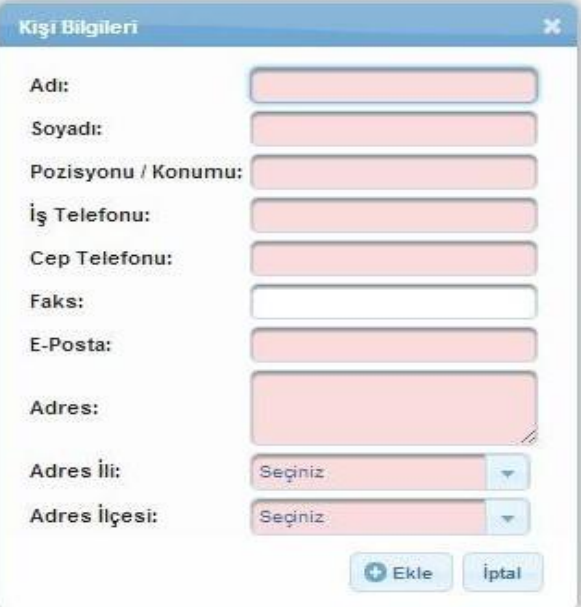

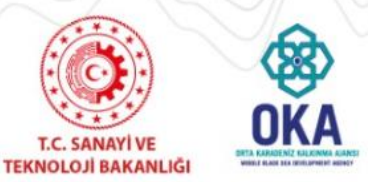

## **2022 İhracata Gençlik Aşısı Faizsiz Kredi Desteği**

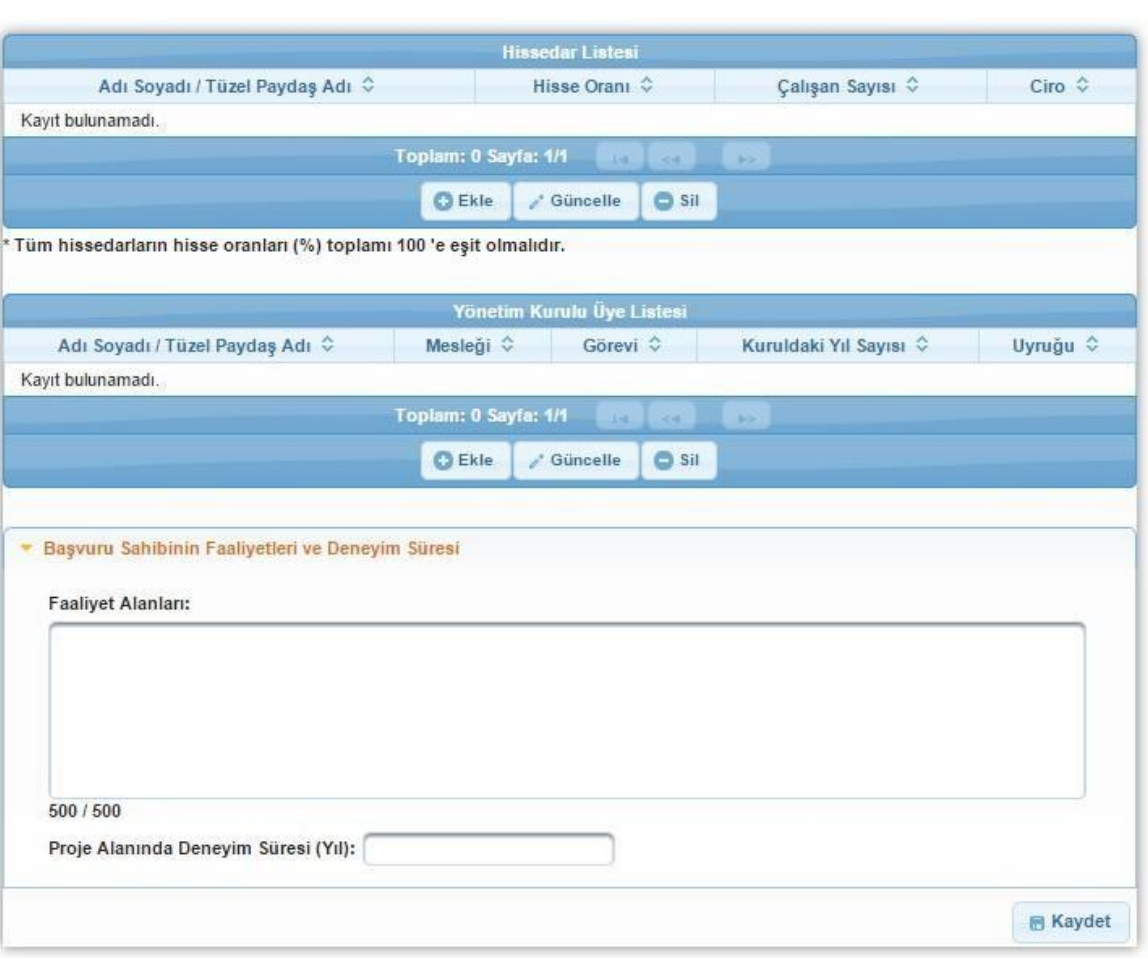

Orta Karadeniz Kalkınma Ajansı 12

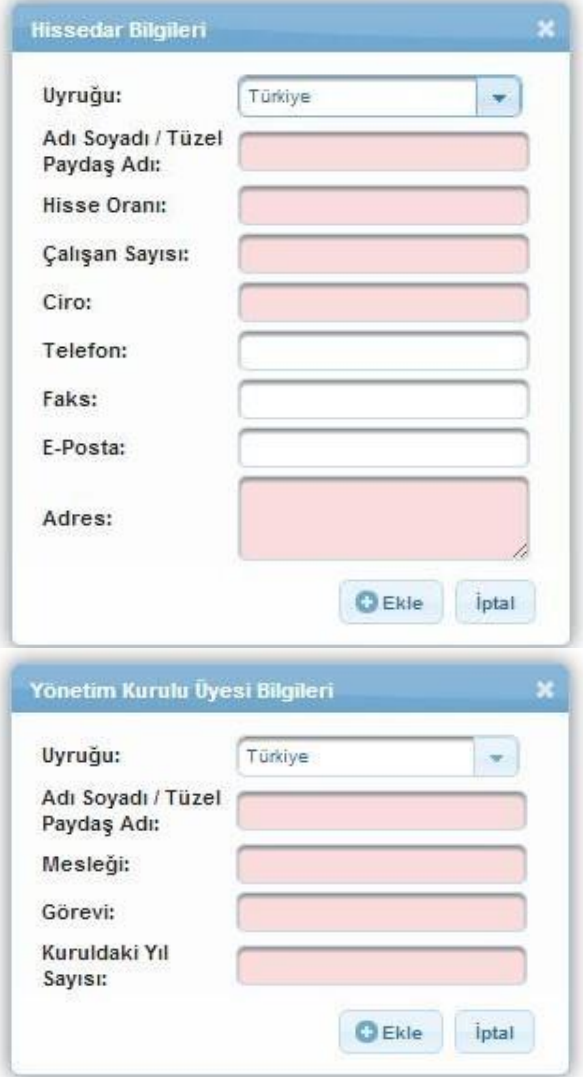

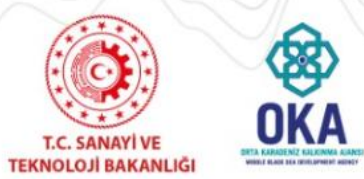

**2022 İhracata Gençlik Aşısı Faizsiz Kredi Desteği**

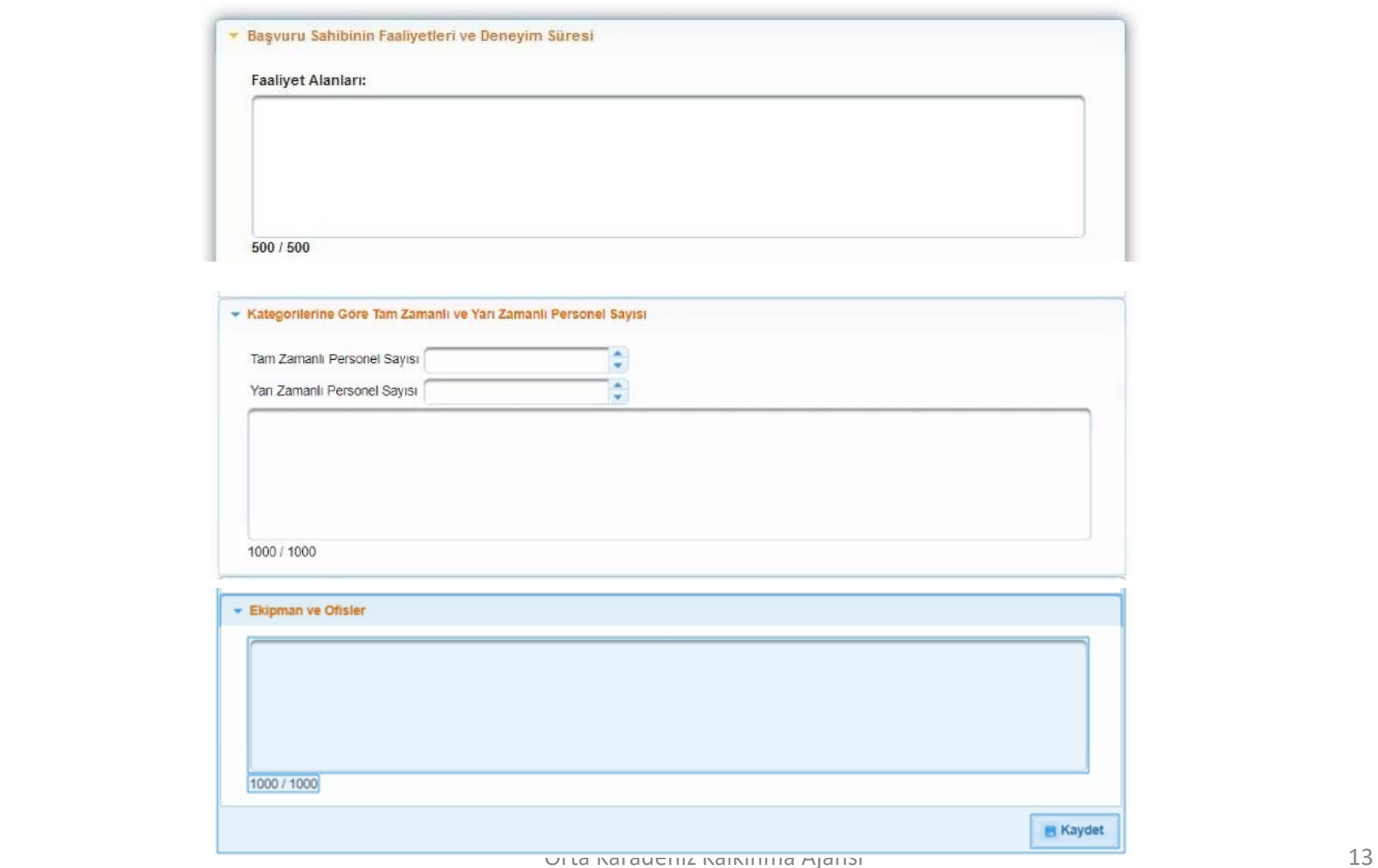

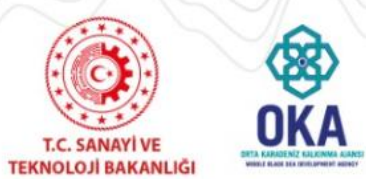

**2022 İhracata Gençlik Aşısı Faizsiz Kredi Desteği**

Ortak ve İştirakçiler adımında **Proje Paydaşları (Ortaklar ve İştirakçiler) Alanı** yer almaktadır.

**Ancak, ilgili Program kapsamında Ortak ve İştirakçi eklenmesi uygun değildir. Bu yüzden bu alanda herhangi bir işlem yapılmadan bir sonraki adıma geçilerek devam edilmelidir**

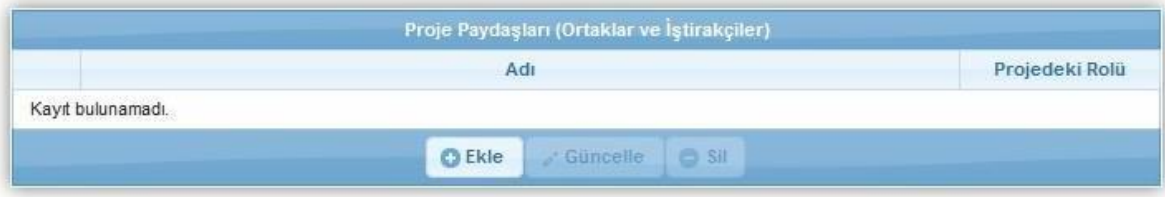

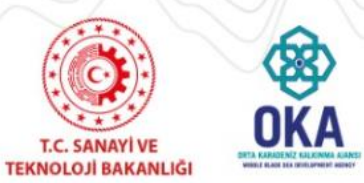

**2022 İhracata Gençlik Aşısı Faizsiz Kredi Desteği**

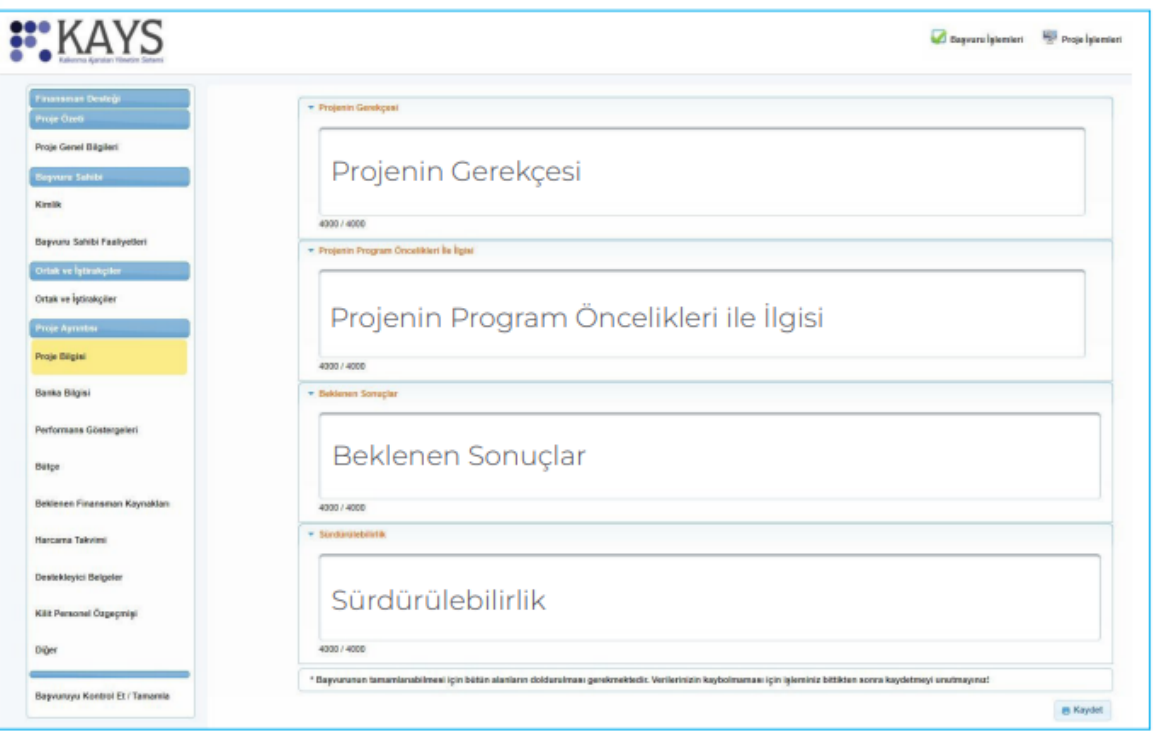

Program Başvuru Rehberinin "Başvuruların Değerlendirilmesi ve Seçilmesi" bölümünde Değerlendirme Tablosu yer almaktadır.

Bu tablodaki soruların yanıtları, Başvuru Sahibi tarafından Proje Bilgisi bölümünde girilen bilgiler içinde aranacaktır.

Proje Bilgisi Ekranı'nda yer alan bütün alanlar zorunludur, ilgili alanlar doldurulmadığı müddetçe proje başvurusu tamamlanmayacaktır.

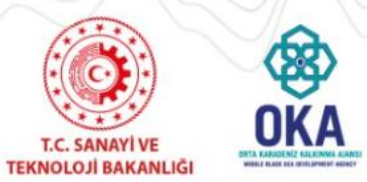

**2022 İhracata Gençlik Aşısı Faizsiz Kredi Desteği**

#### **Projenin Gerekçesi**

- Başvuru Sahibi işletmenin tanıtımı (işletmenin geçmişi, gelişimi, müşteri portföyü, makine ekipman durumu ve mali, kurumsal, istihdam bilgileri vb.),
- $\checkmark$  Başvuru sahibinin yatırım yapılacak sektör hakkındaki teknik uzmanlık bilgisi
- Başvuru sahibinin personeli, makine ekipmanı ve proje bütçesini idare edecek bilgi ve beceri düzeyi dâhil olmak üzere kurumsal kapasitesi,
- Proje ihtiyacını ortaya çıkaran gerekçeler (sorunlar, ihtiyaçlar, sorun ve ihtiyaçların somut veriler ile ortaya konulması vb.),
- $\checkmark$  Projenin genel ve özel amaçları,

#### **Projenin Program Öncelikleri ile İlgisi**

- $\checkmark$  Programın amaç ve öncelikleriyle, Başvuru Sahibi işletmenin projesinin ilişkilendirilmesi,
- $\checkmark$  Proje konusu yatırım ile proje hedeflerinin nasıl gerçekleştirileceği,
- $\checkmark$  Projenin bölgesel ve ulusal stratejilere ne şekilde katkı sağlayacağı,
- $\checkmark$  Faaliyet gösterdiği sektörde bölgenin üretim, ihracat ve istihdam rakamlarına ne derece etkide bulunacağı,
- $\checkmark$  Basvuru sahibinin bulunduğu KOBİ sınıfı ile genç istihdamı taahhüt durumu,

#### **Beklenen Sonuçlar**

- $\checkmark$  Projenin hedef gruplar üzerindeki somut etkisinin (istihdam, gelir artışı, sosyal fayda vb.) anlatılması,
- $\checkmark$  Beklenen sonuçlarının ölçülebilir, somut göstergeler ile ortaya konulması (Performans Göstergeleri bölümü ile uyum gözetilmelidir),
- Proje için yapılması öngörülen harcamaların projenin uygulanması için yeterli olup olmadığı ve yatırımın karlılık durumu,
- $\checkmark$  Yatırımın piyasa koşullarına uygunluğu ve maliyet kalemlerinin gerekliliği

#### **Sürdürülebilirlik**

- $\checkmark$  Proje sona erdikten sonra projenin ortaya çıkardığı faydaların sürdürülmesi ve finansmanı ile ilgili olarak planların neler olduğu,
- Projenin genç istihdamının artırılması, kaynak verimliliğinin sağlanması, teknolojik olgunluk düzeyinin yükseltilmesi vb. somut katma değer içerip içermediği,
- Projenin sürdürülebilir kalkınmaya ve çevrenin korunmasına katkı sağlama durumu,
- Proje konusu sektörün ileri-geri bağlantı düzeyi, istihdam etkisi ve katma değer yaratacak çarpan etkisi oluşturması dâhil olmak üzere, içinde bulunduğu sektöre veya diğer sektörlere etkileri,

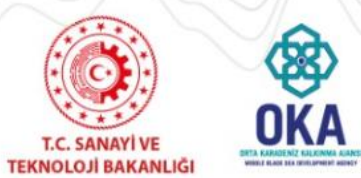

**2022 İhracata Gençlik Aşısı Faizsiz Kredi Desteği**

**Banka Bilgisi,** başvurulacak proje öncesinde alınacak Kredi Uygunluk Belgesi için müracaat edilen banka ve şube adının seçildiği alandır. Program kapsamında aracı kuruluş Vakıfbank olarak belirlenmiştir.

Banka kısmında "Türkiye Vakıflar Bankası T.A.O." seçildikten sonra şube adı alanında kredi uygunluk belgesi alınan şube seçilir. Sistem'e destekleyici belge yüklemek için Kredi Uygunluk Belgesi Alanı'nda yer alan «Yükle» düğmesine tıklanarak istenilen ve Sistem'e Ajans tarafından yüklenmesi istenilen Kredi Uygunluk Belgesi seçilir ve kaydedilerek bir sonraki adıma geçilir.

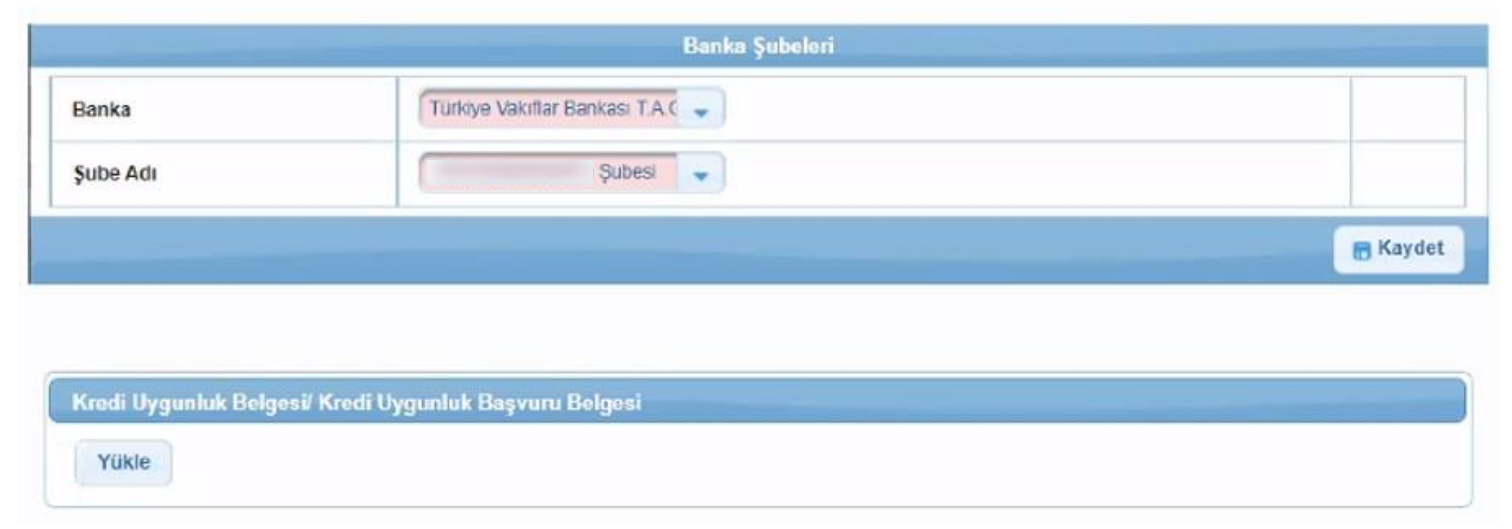

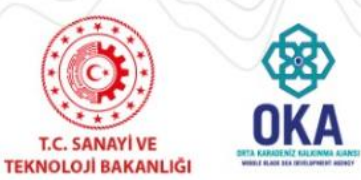

Performans göstergeleri, proje sonuçlarının ne ölçüde elde edildiğini ve etkililiğini, proje

amacına ne ölçüde ulaşıldığını, genel amaca ne ölçüde katkı sağlandığını ortaya koyar.

**Performans Göstergeleri Ekranı**'nda Ajans tarafından Mali Destek Programı oluşturulurken proje bazında belirlenen performans göstergeleri yer almaktadır.

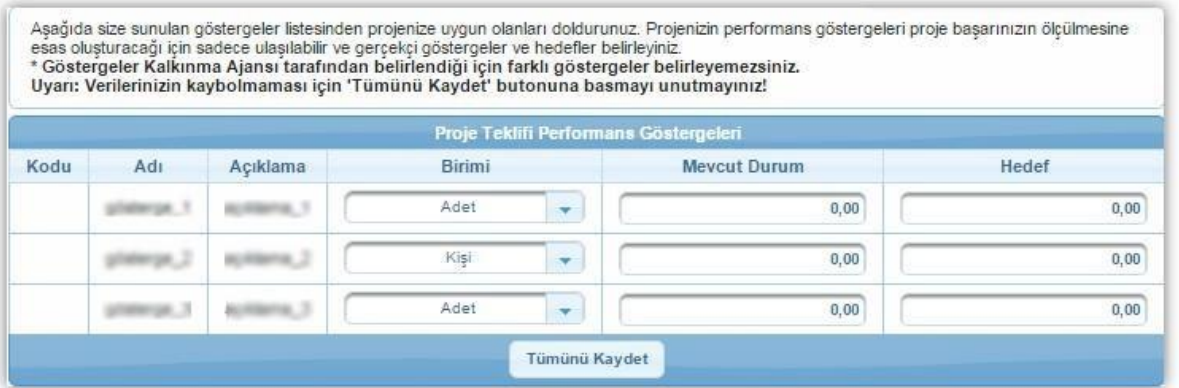

Orta Karadeniz Kalkınma Ajansı 18 **Genç istihdamı taahhütnamesi sunulan projelerde "G5 - İstihdam Edilen Genç Sayısı" ve "G1 – Sürekli İstihdam" göstergelerinin; Yerli malı alım taahhütnamesi sunulan projelerde ise "K9 – Yerli Makine Sayısı" göstergesinin kullanılması zorunludur.**

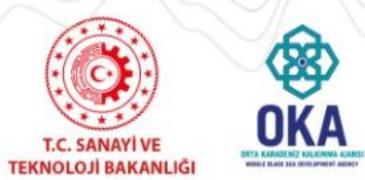

**2022 İhracata Gençlik Aşısı Faizsiz Kredi Desteği**

**Proje Bütçesi** Ekranı'nda proje başvurusuna ilişkin yapılacak harcamalar kalem kalem belirtilmektedir.

Ana başlıkların altına birden fazla alt bütçe kalemi eklenebilir fakat yeni eklenen bütçe kaleminin altına yeni bir alt bütçe kalemi daha eklenemez.

Sistem'e bütçe kalemlerini girmek için Proje Bütçesi Ekranı'nda listelenen kalemlerden ilgili kalem satırında yer alan **«Ekle»** düğmesine tıklanır ve Bütçe Kalemi Bilgileri Penceresi görüntülenir.

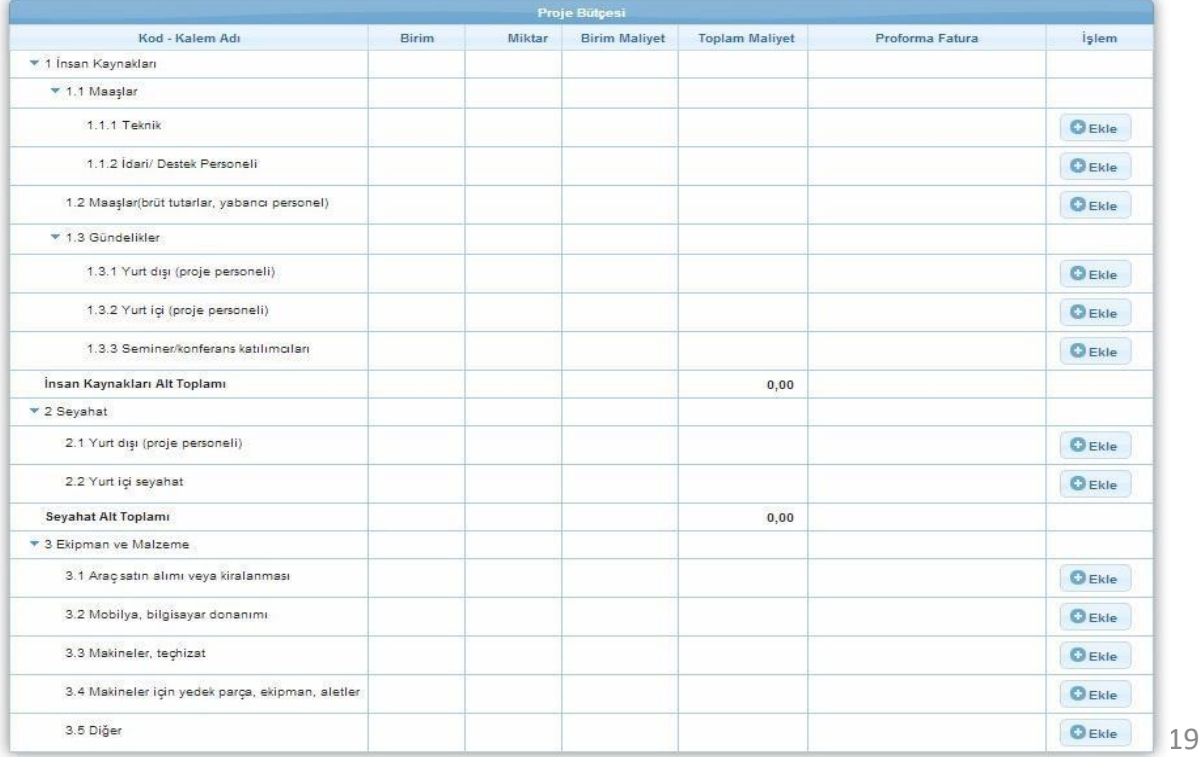

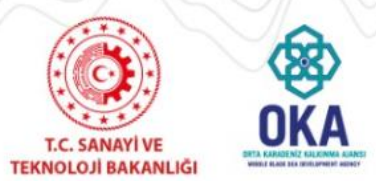

**2022 İhracata Gençlik Aşısı Faizsiz Kredi Desteği**

**Bütçe Kalemi Bilgileri Penceresi'nde** aşağıdaki alanlar yer alır;

- Üst Kalem Adı alanında, hangi bütçe kalemine alt kalem açıldığı görüntülenir.
- Kalem Adı alanında, Sistem'e eklenecek bütçe kaleminin adı belirtilir (Kalem Adı alanı 100 karakterle sınırlıdır).
- Gerekçe alanında, Sistem'e eklenecek bütçe kalemine yönelik detaylı bir gerekçe belirtilir.
- Birim alanında, Sistem'e eklenecek bütçe kalemine yönelik birim bilgisi belirtilir.
- Miktar alanında, Sistem'e eklenecek bütçe kalemine yönelik miktar bilgisi belirtilir.
- Birim Maliyet alanında, Sistem'e eklenecek bütçe kalemine yönelik birim maliyet bilgisi belirtilir.
- Proforma Fatura alanında, Sistem'e eklenecek bütçe kalemine yönelik proforma fatura yüklenir.

Sisteme .doc / .docx / .xls / .xlsx / .pdf / .jpeg / .jpg / .rar / .zip formatında **destekleyici belge** eklenebilir. Eklenecek destekleyici belgelerin boyutunun **4 MB'yi geçmemesi** gerekmektedir.

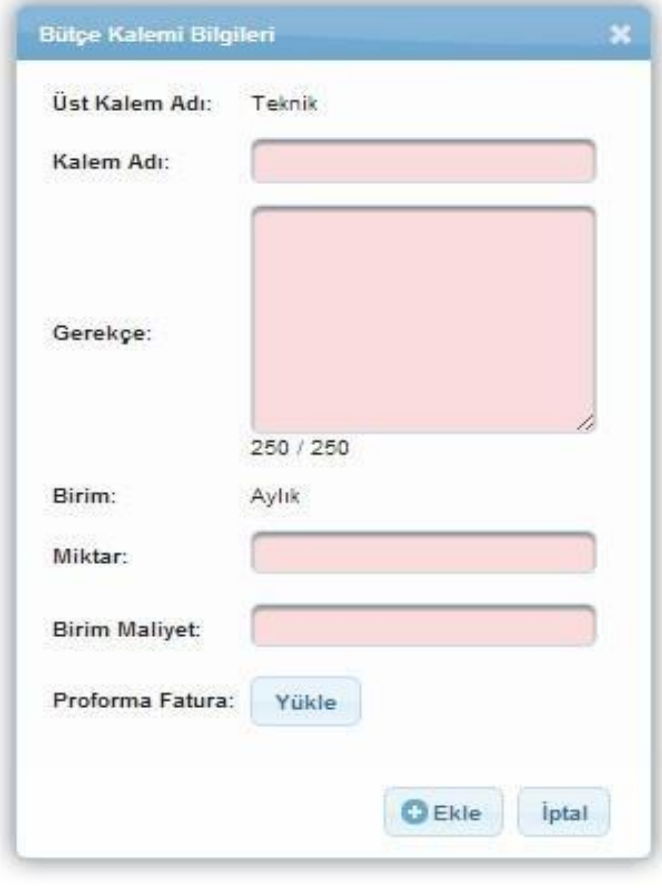

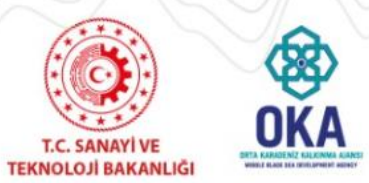

**2022 İhracata Gençlik Aşısı Faizsiz Kredi Desteği**

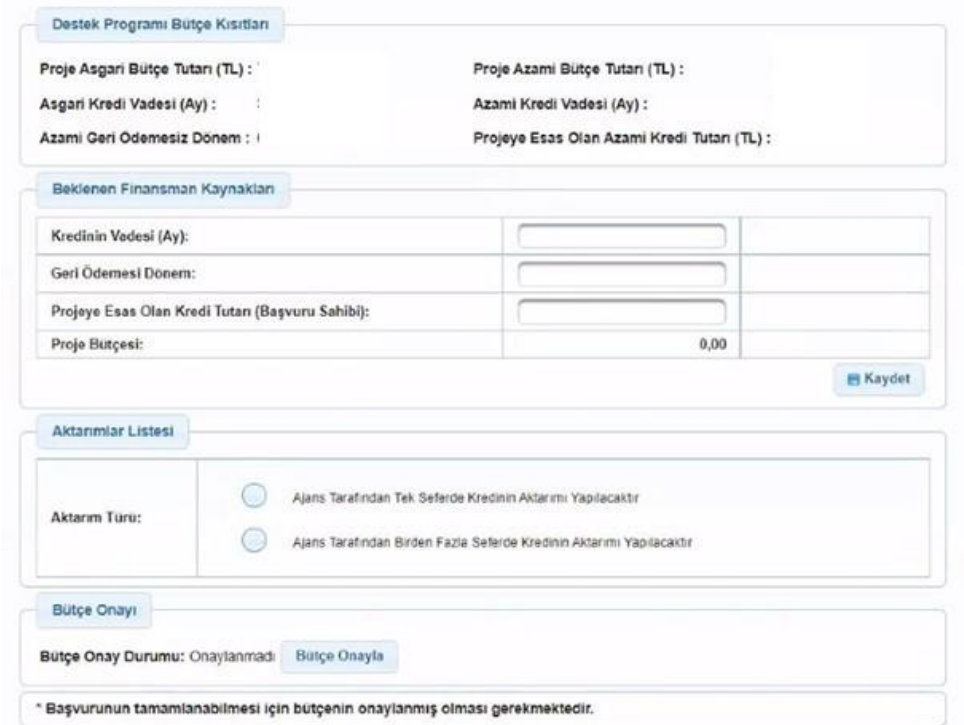

Beklenen Finansman Kaynakları başlığında yer alan alanlar aşağıdaki gibidir;

Kredinin Vadesi alanında, kredi süresi 24 ay belirtilir.

Geri Ödemesiz Dönem alanında, ödeme yapılmadan geçecek azami süre 6 ay olarak belirtilir.

Projeye Esas Olan Kredi Tutarı alanında, başvuru sahibinin alacağı kredi tutarı belirtilir.

Beklenen Finansman Kaynakları alanına girilen tutar bilgileri ilgili alanın sonunda bulunan Proje

Bütçesi'ne eşit olmak zorundadır. İlgili alanlar doldurulduktan sonra Kaydet düğmesine tıklanır.

*Beklenen Finansman Kaynakları başlığındaki tutar bilgileri üzerinde yapılan her güncellemeişleminin ardından Kaydet düğmesine tıklanmalıdır.*

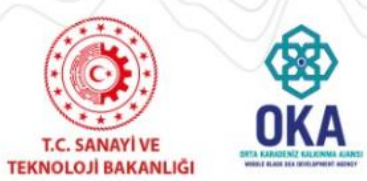

Sistem'e destekleyici belge yüklemek için **Destekleyici Belgeler** Alanı'nda yer alan ve Sistem'e Ajans tarafından yüklenmesi istenilen belgeler seçilir ve «Yükle» düğmesine tıklanır.

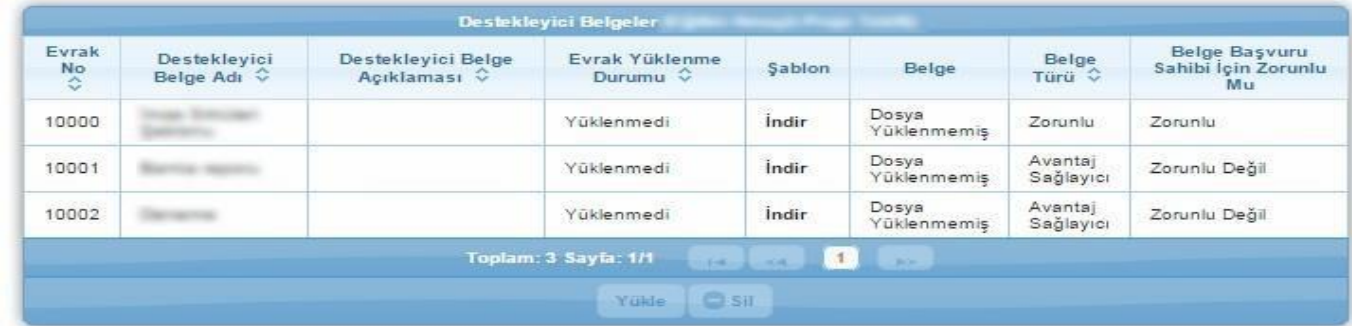

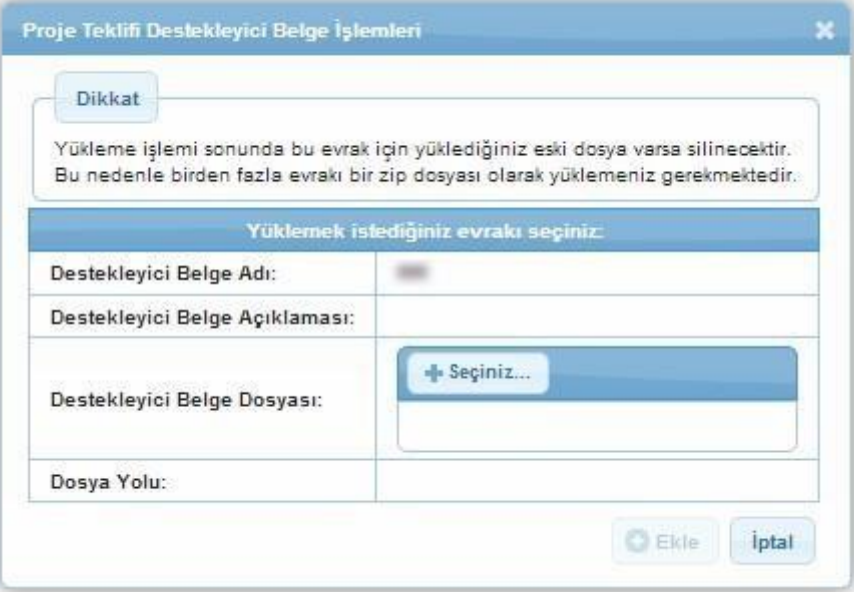

Sisteme .doc, .docx, .xls, .xlsx, .pdf, .jpeg, .jpg, .png, .gif, .rar, .zip formatında destekleyici belge eklenebilir. Eklenecek destekleyici belgelerin boyutunun 10 MB'yi geçmemesi gerekmektedir.

Başvuru sahibi için zorunlu olan belgeler yüklenmediği takdirdeproje başvuru tamamlanmayacaktır.

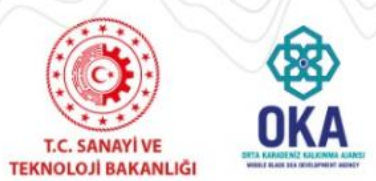

**2022 İhracata Gençlik Aşısı Faizsiz Kredi Desteği**

Kilit Personel, projenin uygulanmasından doğrudan sorumlu olan yöneticiyi veya personeli ifade etmektedir. Projenin kilit personeline yönelik bilgi bu adımda yer alan **Proje Personelleri Alanı**'nda girilmektedir.

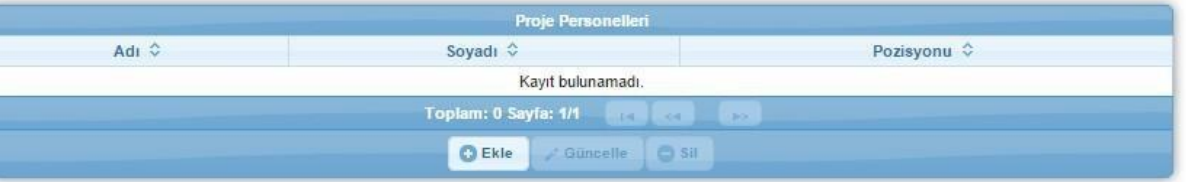

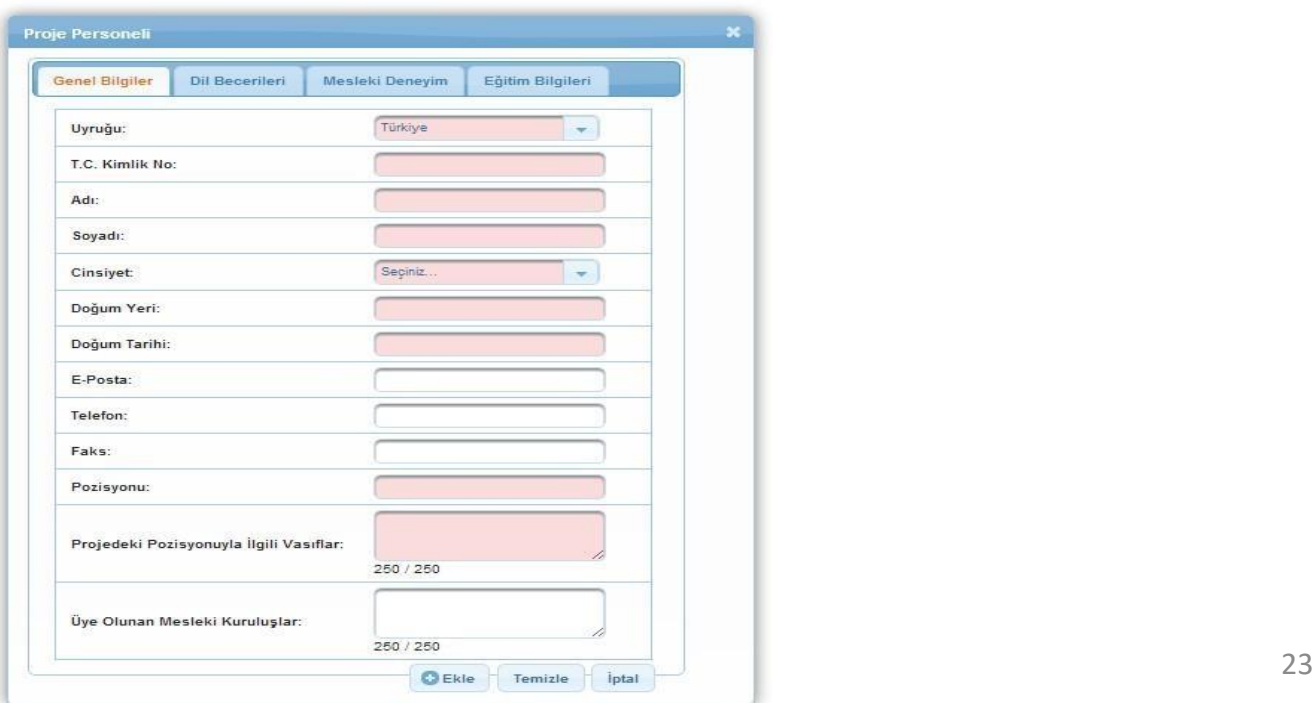

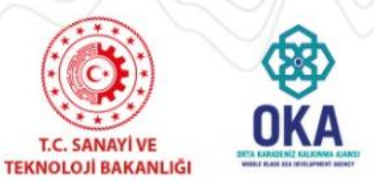

Proje başvurusu ile ilgili işlem adımları tamamlandıktan sonra proje başvurusu adımlarında yer alan **Başvuruyu Kontrol Et / Tamamla** adımı seçilir.

İlgili ekranda başvuru sahiplerini bilgilendirmek amacıyla Sistem Tarihi ve Saati, Çevrimiçi ve Matbu Başvuru Bitiş Tarihi ve Saati yer almaktadır.

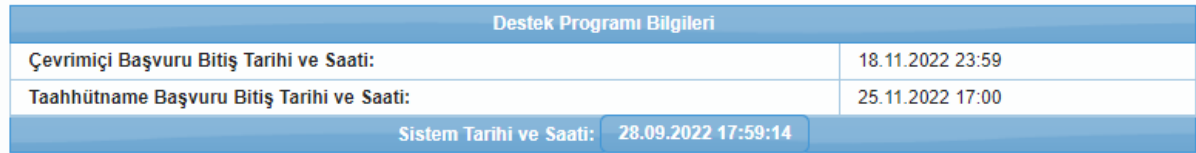

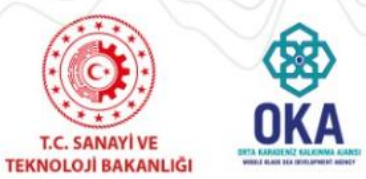

**2022 İhracata Gençlik Aşısı Faizsiz Kredi Desteği**

# Proje başvurusuna yönelik doldurulan veya doldurulmayan alanlar **Başvuru Formu Kontrol ListesiAlanı**'nda görüntülenmektedir.

Uyarı: Başvuru tamamlama işleminin yapılabilmesi için sistemin kontrol ettiği kontrol maddelerinin sağlanmış olması ve basvuru sahibinin doldurması gereken kontrol maddelerinin secilmiş olması gerekmektedir.

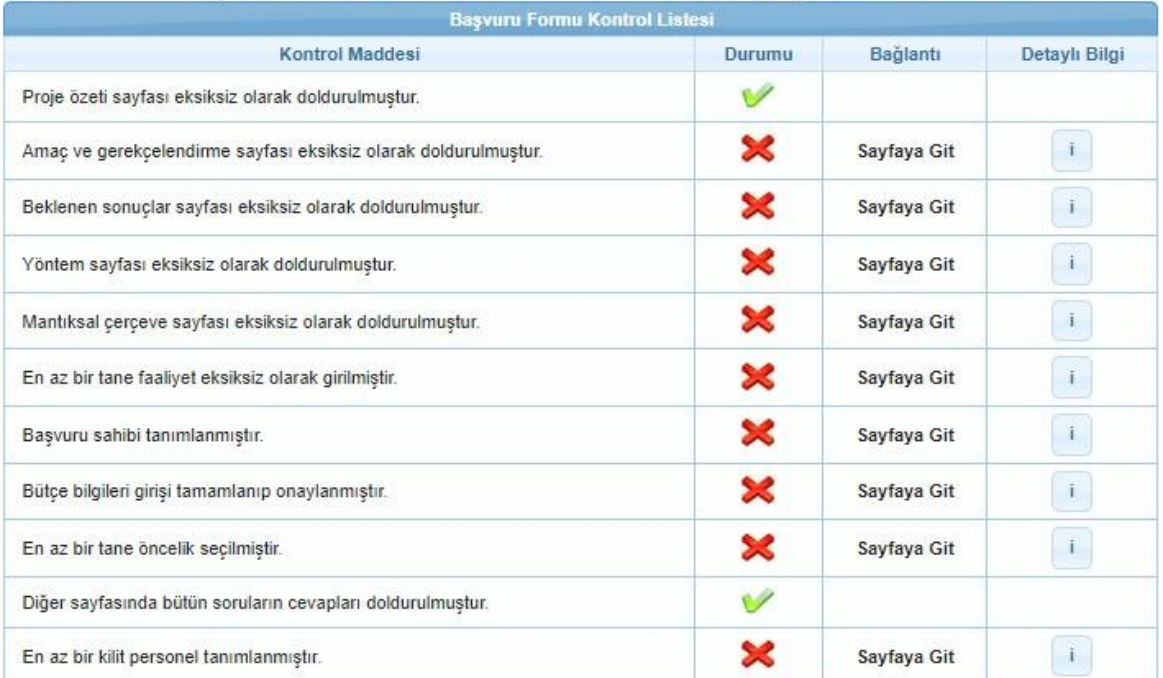

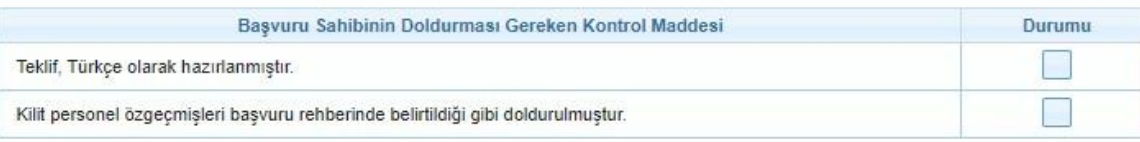

Tamamlanmayan maddelerin Durumu sütununda çarpı işareti yer almaktadır ve Bağlantı sütununda yer alan **Sayfaya Git** bağlantısına tıklanarak ilgili maddenin yer aldığı adıma ulaşılır.

erekmektedir. Tanıma Ajansı 25 yerekmektedir. 25 yerekmektedir. 25 Proje başvurusunun tamamlama işleminin yapılabilmesi için Sistem'in kontrol ettiği kontrol maddelerinin sağlanmış olması ve başvuru sahibinin doldurması gereken kontrol maddelerinin seçilmiş olması

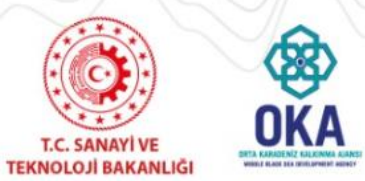

**2022 İhracata Gençlik Aşısı Faizsiz Kredi Desteği**

Başvuru ön izlemesi yapmak için «Başvuru Önizle» düğmesine tıklanır. İlgili bağlantıya tıklandığında ilgili bağlantı tıklanana kadar proje başvurusuna yönelik doldurulan alanların yer aldığı PDF dokümanı kullanıcının bilgisayarına indirilir.

Başvuru Tamamla Ekranı'nda yer alan «Başvuru Tamamla» düğmesine tıklanarak proje başvurusutamamlanır.

*Proje başvurusu tamamlandıktan sonra başvuru üzerinde hiçbir değişiklik yapılamaz.*

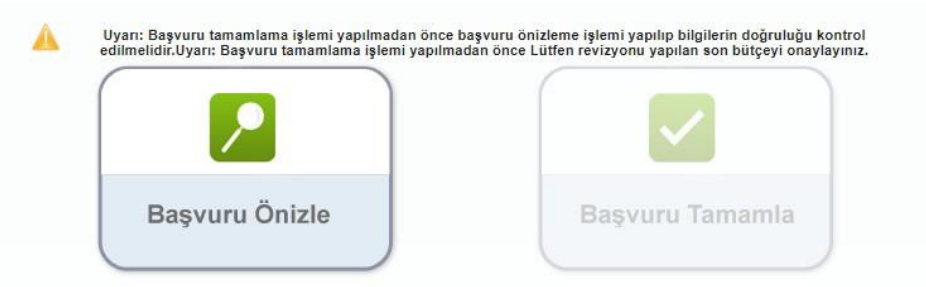

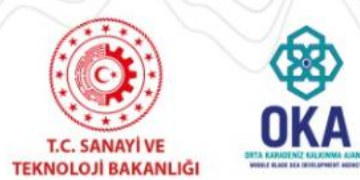

**2022 İhracata Gençlik Aşısı Faizsiz Kredi Desteği**

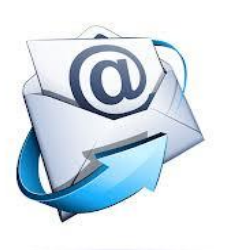

# **kdb@oka.org.tr**

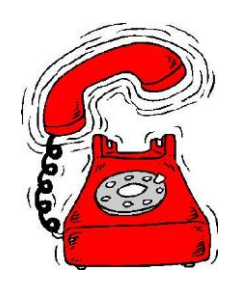

# **0 362 431 24 00**